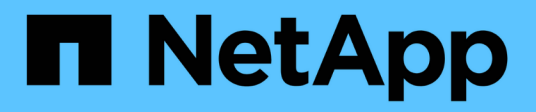

# **Configuration de Unified Manager pour envoyer des notifications d'alerte**

Active IQ Unified Manager 9.14

NetApp March 07, 2024

This PDF was generated from https://docs.netapp.com/fr-fr/active-iq-unifiedmanager/config/task\_configure\_event\_notification\_settings.html on March 07, 2024. Always check docs.netapp.com for the latest.

# **Sommaire**

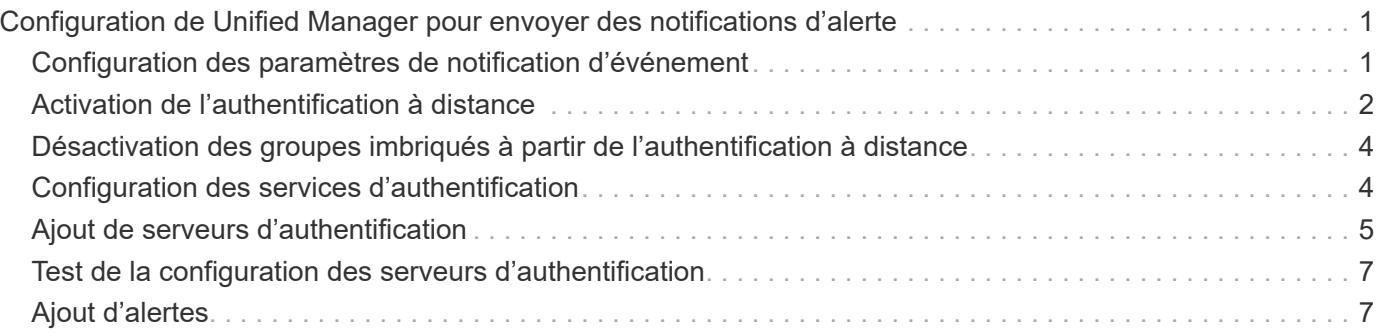

# <span id="page-2-0"></span>**Configuration de Unified Manager pour envoyer des notifications d'alerte**

Vous pouvez configurer Unified Manager pour qu'il envoie des notifications vous informant des événements de votre environnement. Avant d'envoyer des notifications, vous devez configurer plusieurs autres options Unified Manager.

### **Ce dont vous aurez besoin**

Vous devez avoir le rôle Administrateur d'applications.

Une fois Unified Manager déployé et terminé la configuration initiale, vous devez envisager de configurer votre environnement pour déclencher des alertes et générer des e-mails de notification ou des interruptions SNMP en fonction de la réception des événements.

### **Étapes**

1. ["Configurer les paramètres de notification d'événements".](#page-2-1)

Si vous souhaitez recevoir des notifications d'alerte lorsque certains événements se produisent dans votre environnement, vous devez configurer un serveur SMTP et fournir une adresse électronique à partir de laquelle la notification d'alerte sera envoyée. Si vous souhaitez utiliser les interruptions SNMP, vous pouvez sélectionner cette option et fournir les informations nécessaires.

2. ["Activez l'authentification à distance"](#page-3-0).

Si vous souhaitez que les utilisateurs LDAP ou Active Directory distants accèdent à l'instance Unified Manager et reçoivent des notifications d'alerte, vous devez activer l'authentification à distance.

3. ["Ajouter des serveurs d'authentification".](#page-6-0)

Vous pouvez ajouter des serveurs d'authentification afin que les utilisateurs distants du serveur d'authentification puissent accéder à Unified Manager.

4. ["Ajouter des utilisateurs".](https://docs.netapp.com/fr-fr/active-iq-unified-manager/config/task_add_users.html)

Vous pouvez ajouter plusieurs types d'utilisateurs locaux ou distants et attribuer des rôles spécifiques. Lorsque vous créez une alerte, vous affectez un utilisateur pour recevoir les notifications d'alerte.

5. ["Ajouter des alertes"](#page-8-1).

Une fois que vous avez ajouté l'adresse e-mail pour envoyer des notifications, ajouté des utilisateurs pour recevoir les notifications, configuré vos paramètres réseau et configuré les options SMTP et SNMP nécessaires à votre environnement, vous pouvez attribuer des alertes.

# <span id="page-2-1"></span>**Configuration des paramètres de notification d'événement**

Vous pouvez configurer Unified Manager pour qu'il envoie des notifications d'alerte lorsqu'un événement est généré ou lorsqu'un événement est affecté à un utilisateur. Vous pouvez configurer le serveur SMTP utilisé pour envoyer l'alerte et définir différents mécanismes de notification, par exemple, des notifications d'alerte peuvent être

# envoyées en tant qu'e-mails ou interruptions SNMP.

#### **Ce dont vous aurez besoin**

Vous devez disposer des informations suivantes :

• Adresse e-mail à partir de laquelle la notification d'alerte est envoyée

L'adresse e-mail apparaît dans le champ « de » des notifications d'alerte envoyées. Si l'e-mail ne peut pas être livré pour une raison quelconque, cette adresse e-mail est également utilisée comme destinataire pour le courrier non livrable.

- Le nom d'hôte du serveur SMTP ainsi que le nom d'utilisateur et le mot de passe pour accéder au serveur
- Nom d'hôte ou adresse IP de l'hôte de destination de déroutement qui recevra l'interruption SNMP, ainsi que la version SNMP, le port d'interruption sortant, la communauté et d'autres valeurs de configuration SNMP requises

Pour spécifier plusieurs destinations d'interruption, séparez chaque hôte par une virgule. Dans ce cas, tous les autres paramètres SNMP, tels que la version et le port d'interruption sortante, doivent être identiques pour tous les hôtes de la liste.

Vous devez avoir le rôle Administrateur d'applications ou Administrateur de stockage.

#### **Étapes**

- 1. Dans le volet de navigation de gauche, cliquez sur **général** > **Notifications**.
- 2. Dans la page Notifications, configurez les paramètres appropriés.

#### **Notes:**

- Si l'adresse de expéditeur est pré-remplie avec l'adresse « + [ActiveIQUnifiedManager@localhost.com](mailto:ActiveIQUnifiedManager@localhost.com)+ », vous devez la remplacer par une adresse e-mail réelle et opérationnelle pour vous assurer que toutes les notifications par e-mail ont été envoyées correctement.
- Si le nom d'hôte du serveur SMTP ne peut pas être résolu, vous pouvez spécifier l'adresse IP (IPv4 ou IPv6) du serveur SMTP au lieu du nom d'hôte.
- 3. Cliquez sur **Enregistrer**.
- 4. Si vous avez sélectionné l'option **Use STARTTLS** ou **use SSL**, une page de certificat s'affiche après avoir cliqué sur le bouton **Save**. Vérifiez les détails du certificat et acceptez le certificat pour enregistrer les paramètres de notification.

Vous pouvez cliquer sur le bouton **Afficher les détails du certificat** pour afficher les détails du certificat. Si le certificat existant est expiré, décochez la case **utiliser STARTTLS** ou **utiliser SSL**, enregistrez les paramètres de notification, puis cochez de nouveau la case **utiliser STARTTLS** ou **utiliser SSL** pour afficher un nouveau certificat.

# <span id="page-3-0"></span>**Activation de l'authentification à distance**

Vous pouvez activer l'authentification à distance afin que le serveur Unified Manager puisse communiquer avec vos serveurs d'authentification. Les utilisateurs du serveur d'authentification peuvent accéder à l'interface graphique Unified Manager pour gérer les objets de stockage et les données.

#### **Ce dont vous aurez besoin**

Vous devez avoir le rôle Administrateur d'applications.

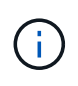

Le serveur Unified Manager doit être connecté directement au serveur d'authentification. Vous devez désactiver tous les clients LDAP locaux tels que SSSD (System Security Services Daemon) ou NSLCD (Name Service LDAP Caching Daemon).

Vous pouvez activer l'authentification à distance à l'aide de Open LDAP ou d'Active Directory. Si l'authentification à distance est désactivée, les utilisateurs distants ne peuvent pas accéder à Unified Manager.

L'authentification à distance est prise en charge via LDAP et LDAPS (Secure LDAP). Unified Manager utilise 389 comme port par défaut pour les communications non sécurisées et 636 comme port par défaut pour les communications sécurisées.

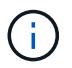

Le certificat utilisé pour authentifier les utilisateurs doit être conforme au format X.509.

### **Étapes**

- 1. Dans le volet de navigation de gauche, cliquez sur **général** > **authentification à distance**.
- 2. Cochez la case **Activer l'authentification à distance…**.
- 3. Dans le champ Service d'authentification, sélectionnez le type de service et configurez le service d'authentification.

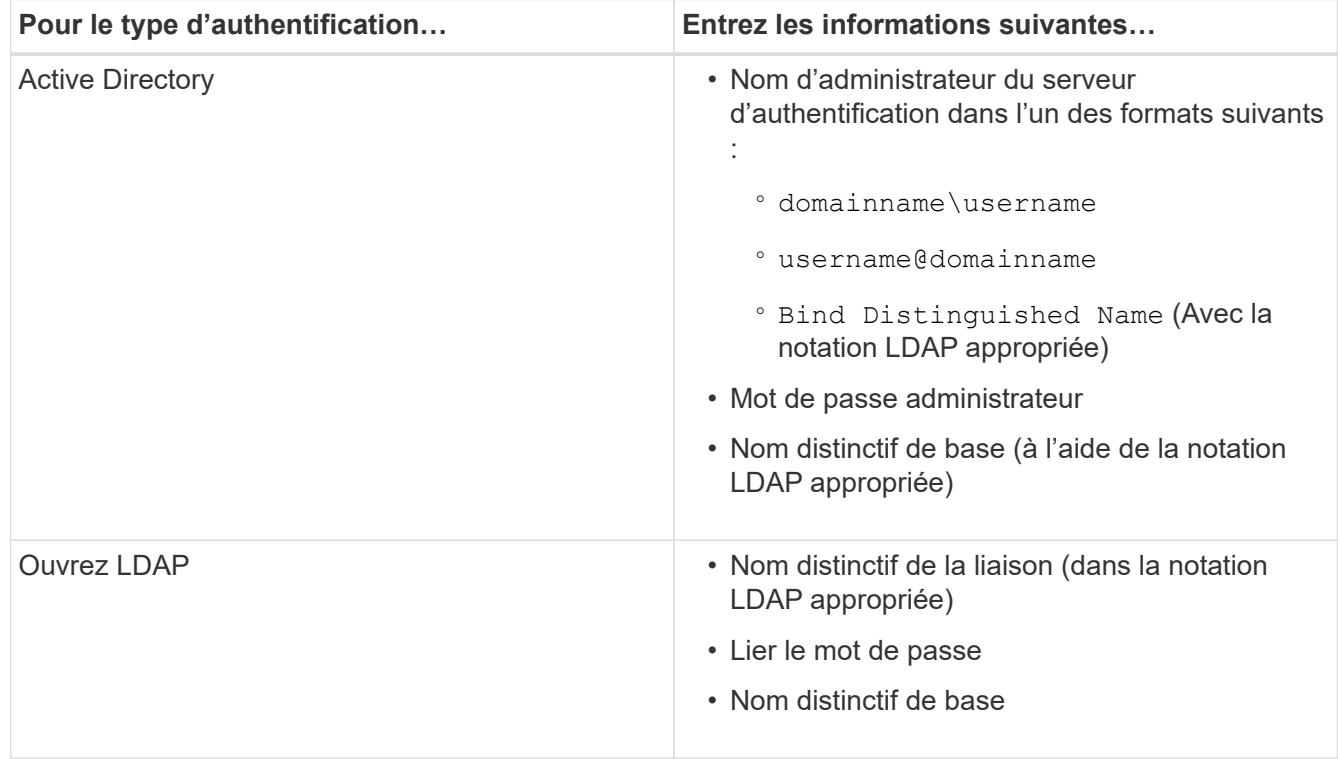

Si l'authentification d'un utilisateur Active Directory prend un certain temps ou plusieurs fois, le serveur d'authentification prend probablement beaucoup de temps pour répondre. La désactivation de la prise en charge des groupes imbriqués dans Unified Manager peut réduire le temps d'authentification.

Si vous sélectionnez l'option utiliser la connexion sécurisée pour le serveur d'authentification, Unified Manager communique avec le serveur d'authentification à l'aide du protocole SSL (Secure Sockets Layer).

- 4. **Facultatif :** Ajoutez des serveurs d'authentification et testez l'authentification.
- 5. Cliquez sur **Enregistrer**.

# <span id="page-5-0"></span>**Désactivation des groupes imbriqués à partir de l'authentification à distance**

Si l'authentification à distance est activée, vous pouvez désactiver l'authentification des groupes imbriqués de sorte que seuls les utilisateurs individuels, et non les membres du groupe, puissent s'authentifier à distance à Unified Manager. Vous pouvez désactiver les groupes imbriqués si vous souhaitez améliorer le temps de réponse de l'authentification Active Directory.

### **Ce dont vous aurez besoin**

- Vous devez avoir le rôle Administrateur d'applications.
- La désactivation des groupes imbriqués n'est applicable que lors de l'utilisation d'Active Directory.

La désactivation de la prise en charge des groupes imbriqués dans Unified Manager peut réduire le temps d'authentification. Si la prise en charge des groupes imbriqués est désactivée et si un groupe distant est ajouté à Unified Manager, les utilisateurs individuels doivent être membres du groupe distant pour s'authentifier auprès d'Unified Manager.

# **Étapes**

- 1. Dans le volet de navigation de gauche, cliquez sur **général** > **authentification à distance**.
- 2. Cochez la case **Désactiver la recherche de groupe imbriqué**.
- 3. Cliquez sur **Enregistrer**.

# <span id="page-5-1"></span>**Configuration des services d'authentification**

Les services d'authentification permettent l'authentification d'utilisateurs distants ou de groupes distants sur un serveur d'authentification avant de leur donner accès à Unified Manager. Vous pouvez authentifier les utilisateurs en utilisant des services d'authentification prédéfinis (tels qu'Active Directory ou OpenLDAP) ou en configurant votre propre mécanisme d'authentification.

# **Ce dont vous aurez besoin**

- Vous devez avoir activé l'authentification à distance.
- Vous devez avoir le rôle Administrateur d'applications.

# **Étapes**

- 1. Dans le volet de navigation de gauche, cliquez sur **général** > **authentification à distance**.
- 2. Sélectionnez l'un des services d'authentification suivants :

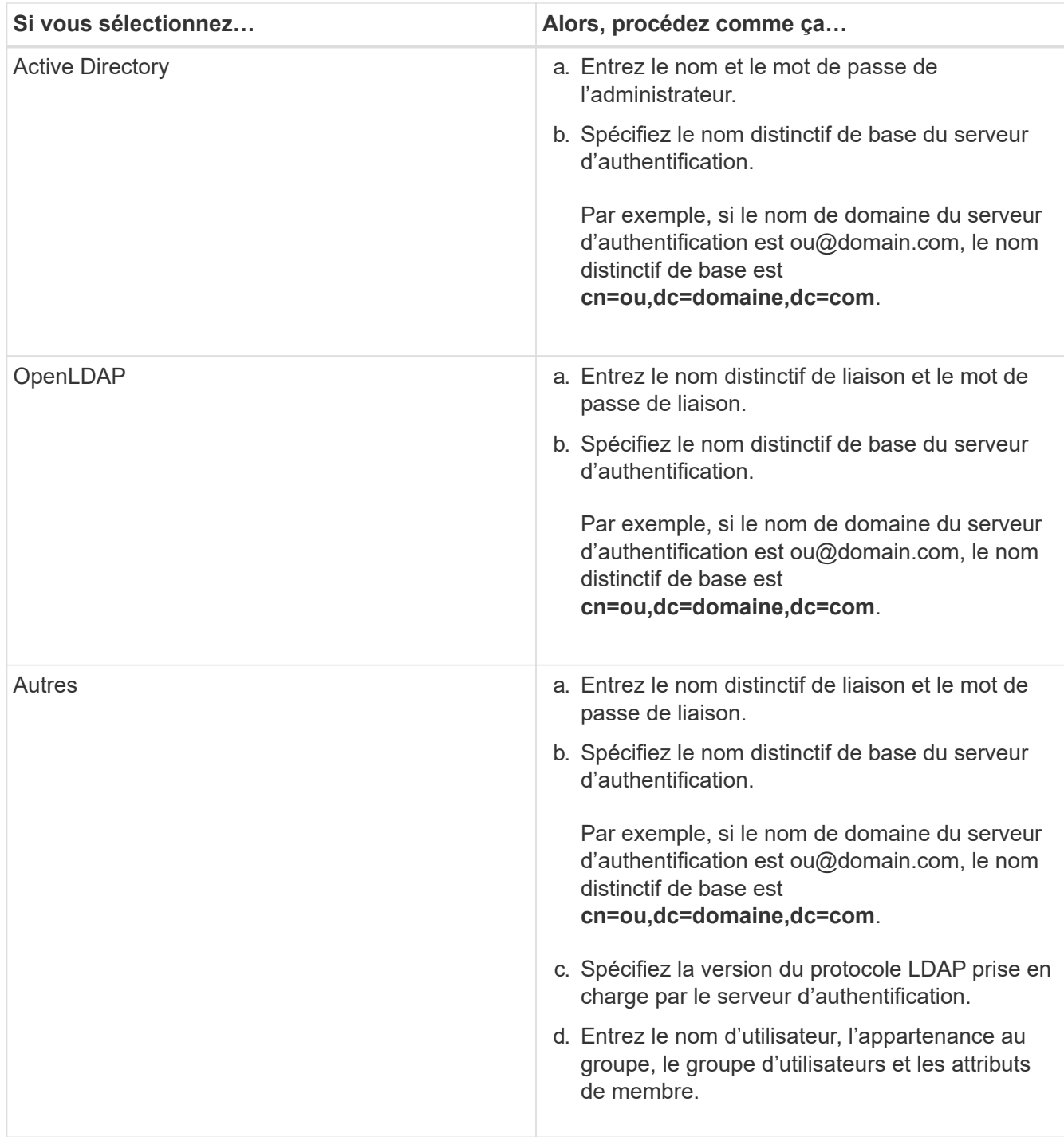

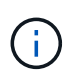

Si vous souhaitez modifier le service d'authentification, vous devez supprimer tout serveur d'authentification existant, puis ajouter de nouveaux serveurs d'authentification.

# 3. Cliquez sur **Enregistrer**.

# <span id="page-6-0"></span>**Ajout de serveurs d'authentification**

Vous pouvez ajouter des serveurs d'authentification et activer l'authentification à distance sur le serveur de gestion afin que les utilisateurs distants au sein du serveur d'authentification puissent accéder à Unified Manager.

#### **Ce dont vous aurez besoin**

- Les informations suivantes doivent être disponibles :
	- Nom d'hôte ou adresse IP du serveur d'authentification
	- Numéro de port du serveur d'authentification
- Vous devez avoir activé l'authentification à distance et configuré votre service d'authentification pour que le serveur de gestion puisse authentifier les utilisateurs ou groupes distants sur le serveur d'authentification.
- Vous devez avoir le rôle Administrateur d'applications.

Si le serveur d'authentification que vous ajoutez fait partie d'une paire haute disponibilité (HA) (utilisant la même base de données), vous pouvez également ajouter le serveur d'authentification partenaire. Cela permet au serveur de gestion de communiquer avec le partenaire lorsque l'un des serveurs d'authentification est inaccessible.

### **Étapes**

- 1. Dans le volet de navigation de gauche, cliquez sur **général** > **authentification à distance**.
- 2. Activez ou désactivez l'option **utiliser la connexion sécurisée** :

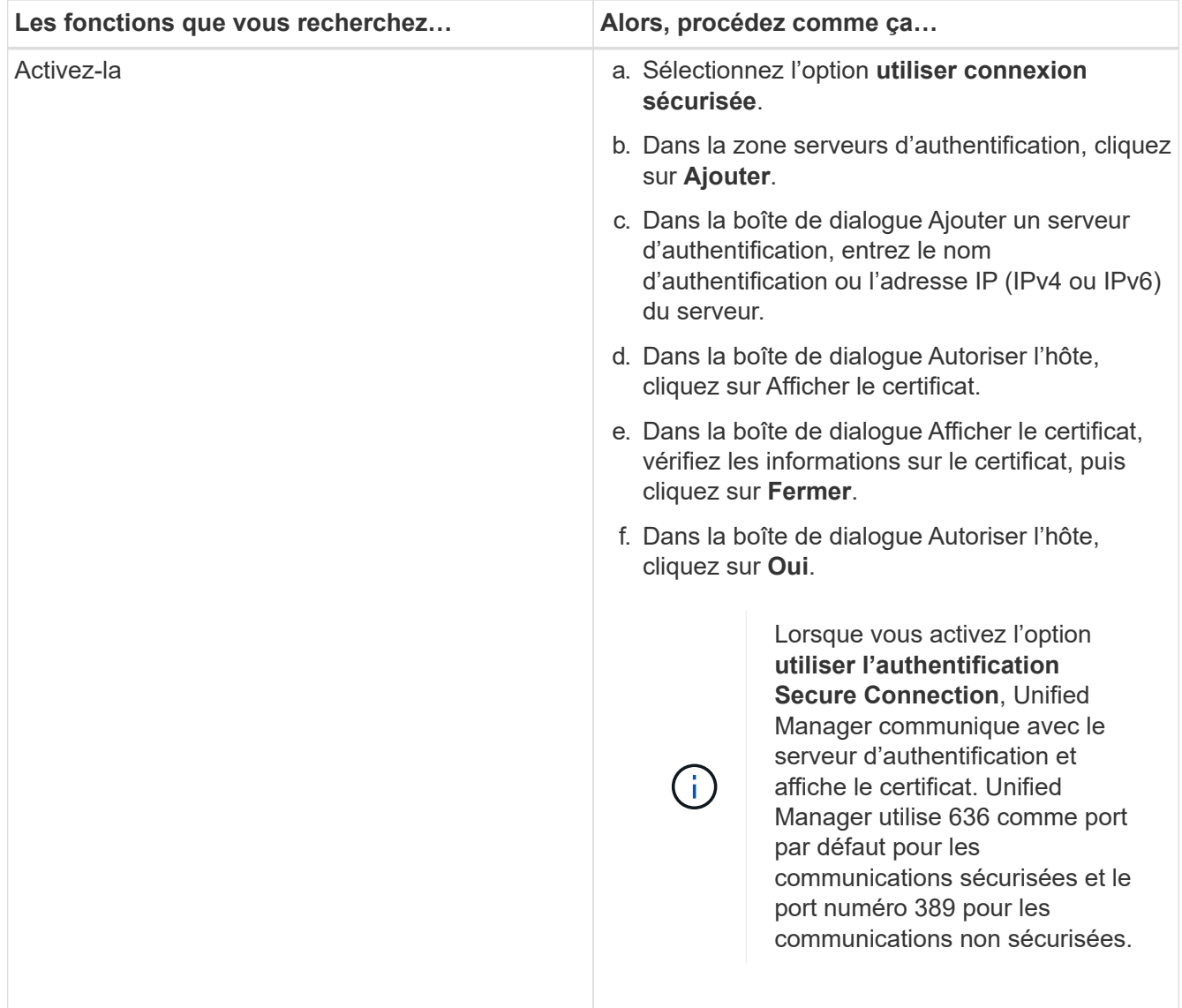

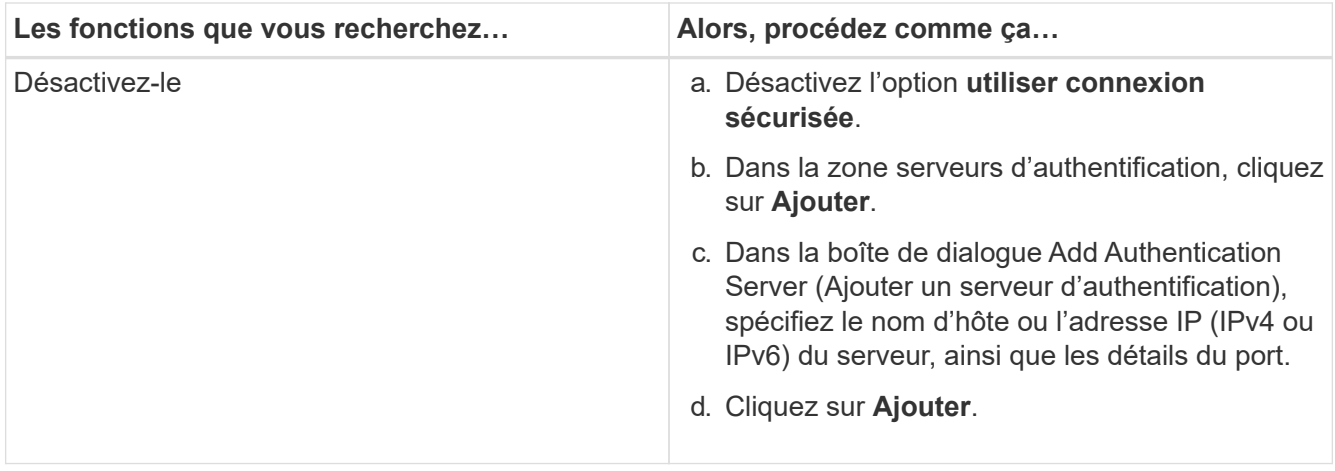

Le serveur d'authentification que vous avez ajouté s'affiche dans la zone serveurs.

3. Effectuez un test d'authentification pour confirmer que vous pouvez authentifier les utilisateurs sur le serveur d'authentification que vous avez ajouté.

# <span id="page-8-0"></span>**Test de la configuration des serveurs d'authentification**

Vous pouvez valider la configuration de vos serveurs d'authentification pour vous assurer que le serveur de gestion peut communiquer avec eux. Vous pouvez valider la configuration en recherchant un utilisateur ou un groupe distant à partir de vos serveurs d'authentification et en les authentifiant à l'aide des paramètres configurés.

### **Ce dont vous aurez besoin**

- Vous devez avoir activé l'authentification à distance et configuré votre service d'authentification pour que le serveur Unified Manager puisse authentifier l'utilisateur distant ou le groupe distant.
- Vous devez avoir ajouté vos serveurs d'authentification pour que le serveur de gestion puisse rechercher l'utilisateur ou le groupe distant à partir de ces serveurs et les authentifier.
- Vous devez avoir le rôle Administrateur d'applications.

Si le service d'authentification est défini sur Active Directory et que vous valiez l'authentification d'utilisateurs distants appartenant au groupe principal du serveur d'authentification, les informations relatives au groupe principal ne s'affichent pas dans les résultats de l'authentification.

# **Étapes**

- 1. Dans le volet de navigation de gauche, cliquez sur **général** > **authentification à distance**.
- 2. Cliquez sur **Tester l'authentification**.
- 3. Dans la boîte de dialogue utilisateur de test, indiquez le nom d'utilisateur et le mot de passe de l'utilisateur distant ou le nom d'utilisateur du groupe distant, puis cliquez sur **Test**.

Si vous authentifiez un groupe distant, vous ne devez pas entrer le mot de passe.

# <span id="page-8-1"></span>**Ajout d'alertes**

Vous pouvez configurer des alertes pour vous avertir lorsqu'un événement particulier est

généré. Vous pouvez configurer les alertes pour une seule ressource, pour un groupe de ressources ou pour les événements d'un type de sévérité particulier. Vous pouvez spécifier la fréquence à laquelle vous souhaitez être averti et associer un script à l'alerte.

### **Ce dont vous aurez besoin**

- Vous devez avoir configuré des paramètres de notification tels que l'adresse e-mail de l'utilisateur, le serveur SMTP et l'hôte d'interruption SNMP pour permettre au serveur Active IQ Unified Manager d'utiliser ces paramètres pour envoyer des notifications aux utilisateurs lorsqu'un événement est généré.
- Vous devez connaître les ressources et les événements pour lesquels vous souhaitez déclencher l'alerte, ainsi que les noms d'utilisateur ou adresses e-mail des utilisateurs que vous souhaitez notifier.
- Si vous souhaitez que le script soit exécuté en fonction de l'événement, vous devez l'avoir ajouté à Unified Manager à l'aide de la page scripts.
- Vous devez avoir le rôle Administrateur d'applications ou Administrateur de stockage.

Vous pouvez créer une alerte directement à partir de la page Détails de l'événement après avoir reçu un événement en plus de créer une alerte à partir de la page Configuration de l'alerte, comme décrit ici.

### **Étapes**

- 1. Dans le volet de navigation de gauche, cliquez sur **Storage Management** > **Alert Setup**.
- 2. Dans la page Configuration des alertes, cliquez sur **Ajouter**.
- 3. Dans la boîte de dialogue Ajouter une alerte, cliquez sur **Nom**, puis entrez un nom et une description pour l'alerte.
- 4. Cliquez sur **Ressources**, puis sélectionnez les ressources à inclure ou à exclure de l'alerte.

Vous pouvez définir un filtre en spécifiant une chaîne de texte dans le champ **Nom contient** pour sélectionner un groupe de ressources. En fonction de la chaîne de texte que vous spécifiez, la liste des ressources disponibles n'affiche que les ressources qui correspondent à la règle de filtre. La chaîne de texte que vous spécifiez est sensible à la casse.

Si une ressource est conforme à la fois aux règles inclure et exclure que vous avez spécifiées, la règle d'exclusion est prioritaire sur la règle inclure et l'alerte n'est pas générée pour les événements liés à la ressource exclue.

5. Cliquez sur **Evénements**, puis sélectionnez les événements en fonction du nom de l'événement ou du type de gravité de l'événement pour lequel vous souhaitez déclencher une alerte.

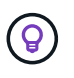

Pour sélectionner plusieurs événements, appuyez sur la touche Ctrl pendant que vous effectuez vos sélections.

6. Cliquez sur **actions** et sélectionnez les utilisateurs que vous souhaitez notifier, choisissez la fréquence de notification, choisissez si une interruption SNMP sera envoyée au récepteur d'interruption et affectez un script à exécuter lorsqu'une alerte est générée.

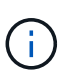

Si vous modifiez l'adresse e-mail spécifiée pour l'utilisateur et rouvrez l'alerte pour modification, le champ Nom apparaît vide car l'adresse e-mail modifiée n'est plus mappée à l'utilisateur qui a été précédemment sélectionné. En outre, si vous avez modifié l'adresse email de l'utilisateur sélectionné à partir de la page utilisateurs, l'adresse e-mail modifiée n'est pas mise à jour pour l'utilisateur sélectionné.

Vous pouvez également choisir de notifier les utilisateurs via les interruptions SNMP.

7. Cliquez sur **Enregistrer**.

# **Exemple d'ajout d'une alerte**

Dans cet exemple, vous apprendrez à créer une alerte conforme aux exigences suivantes :

- Nom de l'alerte : HealthTest
- Ressources : inclut tous les volumes dont le nom contient « abc » et exclut tous les volumes dont le nom contient « xyz ».
- Événements : inclut tous les événements de santé critiques
- Actions : inclut « + [sample@domain.com](mailto:sample@domain.com)+ », un script « Test » et l'utilisateur doit être averti toutes les 15 minutes

Effectuez les opérations suivantes dans la boîte de dialogue Ajouter une alerte :

### **Étapes**

- 1. Cliquez sur **Nom** et saisissez **HealthTest** dans le champ **Nom d'alerte**.
- 2. Cliquez sur **Ressources** et, dans l'onglet inclure, sélectionnez **volumes** dans la liste déroulante.
	- a. Entrez **abc** dans le champ **Name contient** pour afficher les volumes dont le nom contient « abc ».
	- b. Sélectionnez **<<All Volumes whose name contains 'abc'>>** dans la zone Ressources disponibles, et déplacez-la dans la zone Ressources sélectionnées.
	- c. Cliquez sur **exclure**, saisissez **xyz** dans le champ **Nom contient**, puis cliquez sur **Ajouter**.
- 3. Cliquez sur **Evénements**, puis sélectionnez **critique** dans le champ gravité de l'événement.
- 4. Sélectionnez **tous les événements critiques** dans la zone événements de correspondance et déplacez-le dans la zone événements sélectionnés.
- 5. Cliquez sur **actions** et saisissez **sample@domain.com** dans le champ Alert Aces utilisateurs.
- 6. Sélectionnez **rappeler toutes les 15 minutes** pour avertir l'utilisateur toutes les 15 minutes.

Vous pouvez configurer une alerte pour qu'elle envoie régulièrement des notifications aux destinataires pendant une heure donnée. Vous devez déterminer l'heure à laquelle la notification d'événement est active pour l'alerte.

- 7. Dans le menu Select script to Execute, sélectionnez **Test** script.
- 8. Cliquez sur **Enregistrer**.

#### **Informations sur le copyright**

Copyright © 2024 NetApp, Inc. Tous droits réservés. Imprimé aux États-Unis. Aucune partie de ce document protégé par copyright ne peut être reproduite sous quelque forme que ce soit ou selon quelque méthode que ce soit (graphique, électronique ou mécanique, notamment par photocopie, enregistrement ou stockage dans un système de récupération électronique) sans l'autorisation écrite préalable du détenteur du droit de copyright.

Les logiciels dérivés des éléments NetApp protégés par copyright sont soumis à la licence et à l'avis de nonresponsabilité suivants :

CE LOGICIEL EST FOURNI PAR NETAPP « EN L'ÉTAT » ET SANS GARANTIES EXPRESSES OU TACITES, Y COMPRIS LES GARANTIES TACITES DE QUALITÉ MARCHANDE ET D'ADÉQUATION À UN USAGE PARTICULIER, QUI SONT EXCLUES PAR LES PRÉSENTES. EN AUCUN CAS NETAPP NE SERA TENU POUR RESPONSABLE DE DOMMAGES DIRECTS, INDIRECTS, ACCESSOIRES, PARTICULIERS OU EXEMPLAIRES (Y COMPRIS L'ACHAT DE BIENS ET DE SERVICES DE SUBSTITUTION, LA PERTE DE JOUISSANCE, DE DONNÉES OU DE PROFITS, OU L'INTERRUPTION D'ACTIVITÉ), QUELLES QU'EN SOIENT LA CAUSE ET LA DOCTRINE DE RESPONSABILITÉ, QU'IL S'AGISSE DE RESPONSABILITÉ CONTRACTUELLE, STRICTE OU DÉLICTUELLE (Y COMPRIS LA NÉGLIGENCE OU AUTRE) DÉCOULANT DE L'UTILISATION DE CE LOGICIEL, MÊME SI LA SOCIÉTÉ A ÉTÉ INFORMÉE DE LA POSSIBILITÉ DE TELS DOMMAGES.

NetApp se réserve le droit de modifier les produits décrits dans le présent document à tout moment et sans préavis. NetApp décline toute responsabilité découlant de l'utilisation des produits décrits dans le présent document, sauf accord explicite écrit de NetApp. L'utilisation ou l'achat de ce produit ne concède pas de licence dans le cadre de droits de brevet, de droits de marque commerciale ou de tout autre droit de propriété intellectuelle de NetApp.

Le produit décrit dans ce manuel peut être protégé par un ou plusieurs brevets américains, étrangers ou par une demande en attente.

LÉGENDE DE RESTRICTION DES DROITS : L'utilisation, la duplication ou la divulgation par le gouvernement sont sujettes aux restrictions énoncées dans le sous-paragraphe (b)(3) de la clause Rights in Technical Data-Noncommercial Items du DFARS 252.227-7013 (février 2014) et du FAR 52.227-19 (décembre 2007).

Les données contenues dans les présentes se rapportent à un produit et/ou service commercial (tel que défini par la clause FAR 2.101). Il s'agit de données propriétaires de NetApp, Inc. Toutes les données techniques et tous les logiciels fournis par NetApp en vertu du présent Accord sont à caractère commercial et ont été exclusivement développés à l'aide de fonds privés. Le gouvernement des États-Unis dispose d'une licence limitée irrévocable, non exclusive, non cessible, non transférable et mondiale. Cette licence lui permet d'utiliser uniquement les données relatives au contrat du gouvernement des États-Unis d'après lequel les données lui ont été fournies ou celles qui sont nécessaires à son exécution. Sauf dispositions contraires énoncées dans les présentes, l'utilisation, la divulgation, la reproduction, la modification, l'exécution, l'affichage des données sont interdits sans avoir obtenu le consentement écrit préalable de NetApp, Inc. Les droits de licences du Département de la Défense du gouvernement des États-Unis se limitent aux droits identifiés par la clause 252.227-7015(b) du DFARS (février 2014).

#### **Informations sur les marques commerciales**

NETAPP, le logo NETAPP et les marques citées sur le site<http://www.netapp.com/TM>sont des marques déposées ou des marques commerciales de NetApp, Inc. Les autres noms de marques et de produits sont des marques commerciales de leurs propriétaires respectifs.